# GLS Customs Portal and Customs Interface (API)

**Customer Presentation GLS Group** 

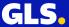

# **Agenda**

1 Introduction

- 2 Customs Portal
- 3 Customs Consignment API
- 4 User support

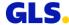

#### Introduction

#### The Customs Portal has been in service since 4th December 2020

- For exports subject to customs duties, GLS customers have to **transmit customs information** for their parcels to GLS to ensure a smooth outbound and inbound customs clearance.
- Required customs data can be entered manually via the new GLS Customs Portal or can be uploaded to the GLS Customs Portal (possible formats: CSV, XLSX, XML). → <u>slide 20ff. for details</u>
- Moreover, GLS developed an interface (Customs Consignment API) enabling you to transfer customs data from your ERP system directly to the
  customs portal.
- Besides the pure customs data, from now on also **export related documents**, esp. commercial invoice and export declaration, can be provided electronically via the Customs Portal or the API.
- The total size of all the documents provided cannot exceed 6 MB (incl. customs data).
   → summarize all documents in one PDF file with the invoice as page 1.
- It can also be used to transfer customs data for **other non-EU countries**, e.g. Switzerland.

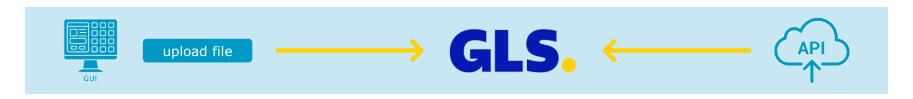

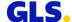

# **Agenda**

1 Introduction

2 Customs Portal

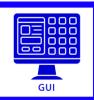

- 3 Customs Consignment API
- 4 User support

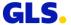

#### **General information: Use of browsers**

The browser needs to be updated to the most recent version

The following browsers are supported:

- Microsoft Edge
- · Microsoft Chromium
- Google Chrome
- Firefox
- Safari

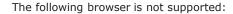

Internet Explorer

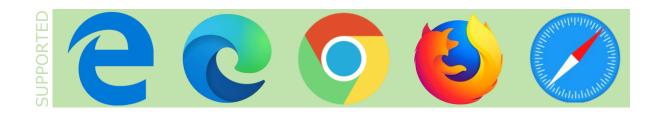

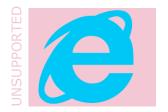

#### **Notification:**

Since the Customs Portal is still in continuous development, slight differences between the actual Customs Portal and this documentation might occur.

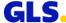

# **General information: Login**

The Customs Portal has been in service since 4th December 2020

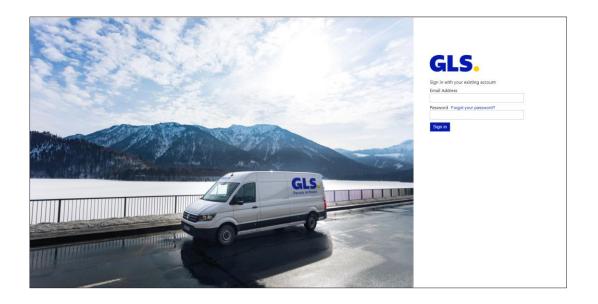

The initial screen on the Customs Portal is the Login Screen:

Customers & Partners: <a href="https://gls-customs-portal.next.aeb.com/portal/#">https://gls-customs-portal.next.aeb.com/portal/#</a>

GLS employees: <a href="https://gls-customs-portal.next.aeb.com/employee/#">https://gls-customs-portal.next.aeb.com/employee/#</a>

- Please login with your credentials.
   → You need login data? Please contact: insert your local contact details here
- After successful login you will be forwarded to the starting page of the Customs Portal.

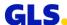

#### **Enter new data**

Enter new data

Drafts Templates

Upload file History

#### Create a new export consignment and enter all relevant data

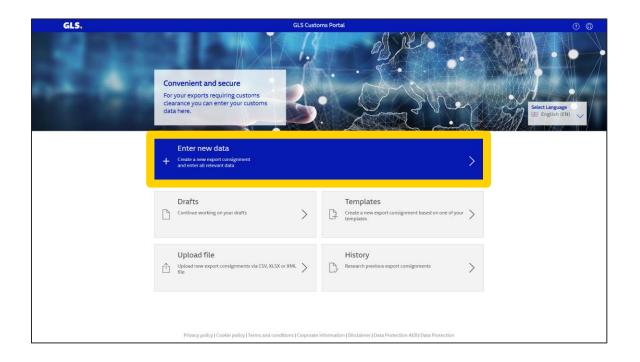

On the home screen, please press "Enter new data" if you wish to enter customs data manually.

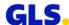

# **Enter new data - Navigation**

# Enter new data Drafts Templates Upload file History

The dialogue shows the process of data entry

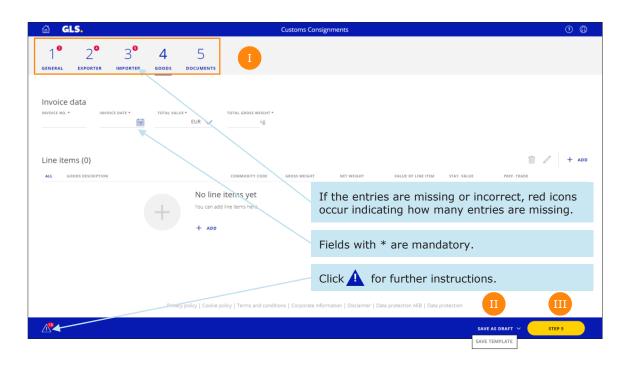

- You will be guided through the process in 5 steps.

  → It is not necessary to follow steps 1 to 5 in the specific order.
- A data entry can be paused by using "SAVE AS DRAFT" or "SAVE TEMPLATE" function (button).
- You will reach next steps by clicking "STEP n" (n = 2, 3, 4 or 5).

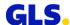

Enter new data

Drafts Templates

Upload file History

1<sup>st</sup> step: General information about the customs consignment need to be entered

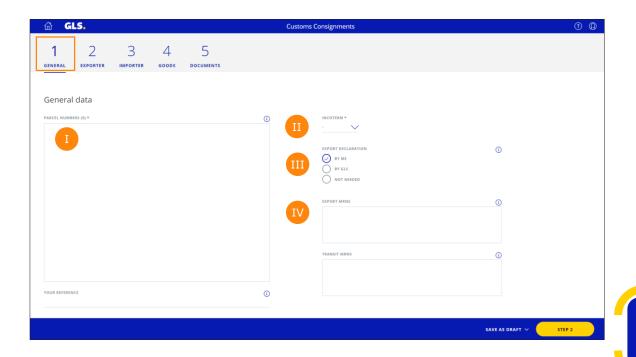

- Please enter all parcel numbers of a shipment.
- II Select an Incoterm.
- Enter existing MRN numbers of your export declarations and select the field Export Declaration, e.g. "BY ME".

"BY GLS": Currently, the eDeclarationService is only available for DE & BE exports (additional cost may occur)

"NOT NEEDED": Select if you do not have an export declaration

If you have your own T-paper, enter its MRN number here.

#### **Notification:**

Please adapt information regarding export declaration to your local needs.

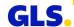

Enter new data

2<sup>nd</sup> step: Information about the exporter need to be entered

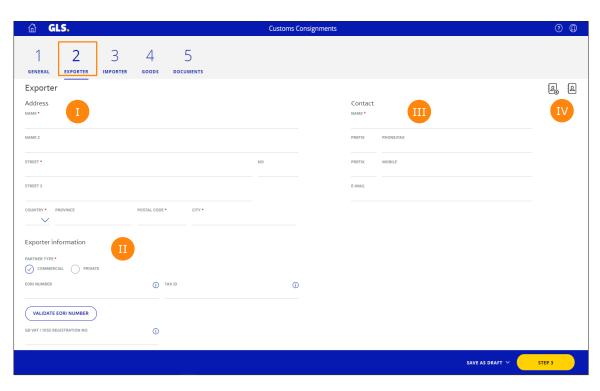

- Exporter address.
  - **Exporter information**
- B2B/B2C specific validations (EORI no./TaxID/GB VAT/IOSS no.)
  - EORI number validation check against European authorities (link)
- Contact person details.
- Exporter address register.

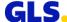

Enter new data

#### 3<sup>rd</sup> step: The importer information need to be entered

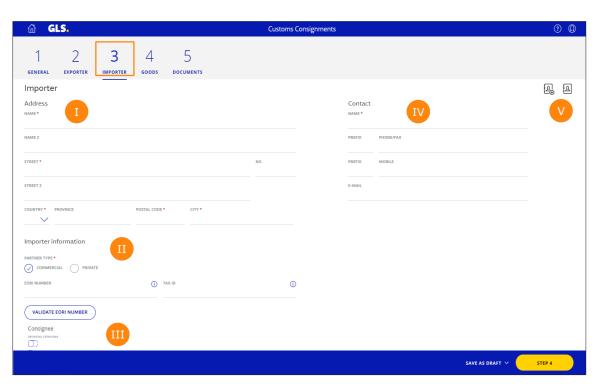

- Importer address.
  - Importer information
- B2B/B2C specific validations (EORI no./TaxID/GB VAT/IOSS no.).
  - EORI number validation checks against European authorities (link).
- A different consignee can be noted (only for single clearance process).
- Contact person details.
- Importer address register.

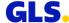

4<sup>th</sup> step: Entering the invoice and export of customs related data of goods

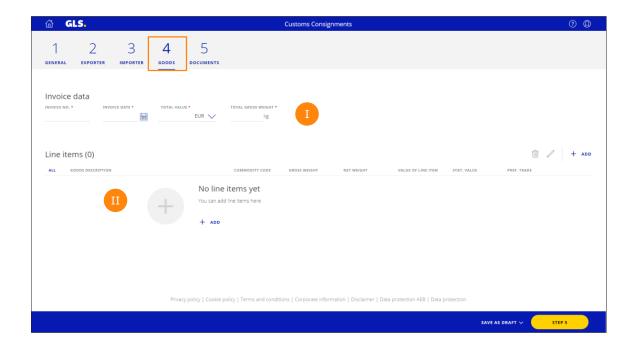

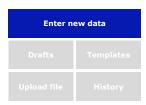

- Please enter invoice information (number, date, total value, total gross weight). Functions for creating, editing and deleting positions.
- Additional option for adding items → see next slide

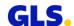

| Enter new data |           |
|----------------|-----------|
| Drafts         | Templates |
| Upload file    | History   |

As soon as you want to create or edit a position, another input dialog pops up

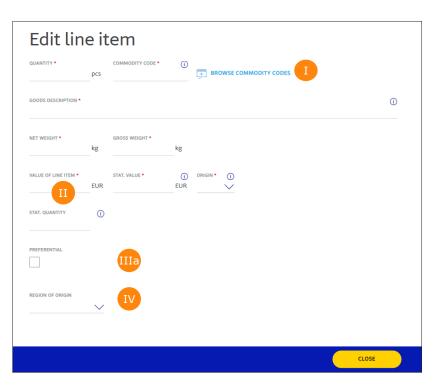

#### **Customs tariff number / Commodity code**

Tips for specifying the customs tariff numbers:

- Each customs tariff number must be recorded separately and separately by country of origin, aggregations are not possible (commodity code lookup available via link)
- For each customs tariff number with EU origin, it must be noted whether it is a preferential good.
- Value is related to the invoice amount of the specific line item and is not being adjusted according to the quantity typed in.
  - For preferential goods, please tick the box → additional fields, see next slide (IIIb)
    - Attention:

Preferential goods could be mandatory for specific countries

Additional fields (e.g. region) are shown for exports from DE.

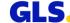

Enter new data

As soon as you want to create or edit a position, another input dialog pops up

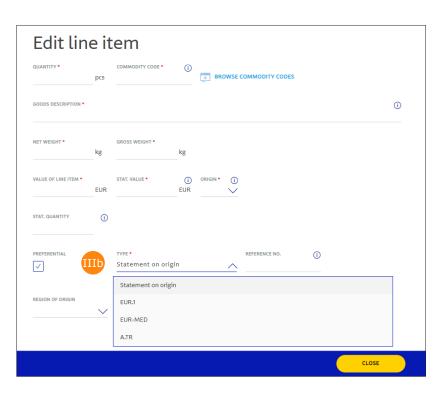

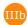

#### Preferential goods / Proof of preference

- When shipping to customs destinations, please check which customs documents are necessary for the receiving country to avoid customs duties.
- Possible documents are EUR1, EUR-MED, ATR or statements on origin\*.
- Only the shipper can create these documents. For this a certificate of origin from the manufacturer of the goods as proof of preference is needed.
- These goods must then be noted as "preferential" on each invoice.
- You can find more information on the website of the European customs authorities (link).

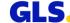

<sup>\*</sup> For consignments (goods of preferential origin) with a value more than 6,000 Euro a statement on origin is necessary. Required references include i.a. customs authorization numbers (REX/EA) or business numbers.

# **5: Enter new data – Upload documents**

Enter new data

5<sup>th</sup> step: Uploading documents which are relevant for your export

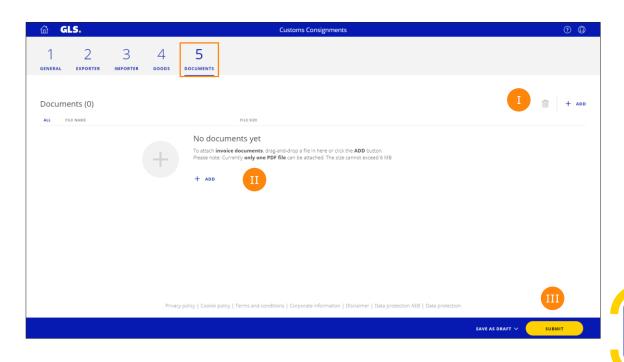

- Creation and deletion of invoices.
- Possibility to upload relevant documents.
- Submit button  $\rightarrow$  data transmission. No further changes possible.

#### **Notification:**

- · The uploaded files cannot exceed the size of 6 MB.
- · Summarize all documents in one PDF file with the invoice as page 1.

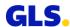

#### **Drafts**

# **Drafts**

#### Continue working on your drafts

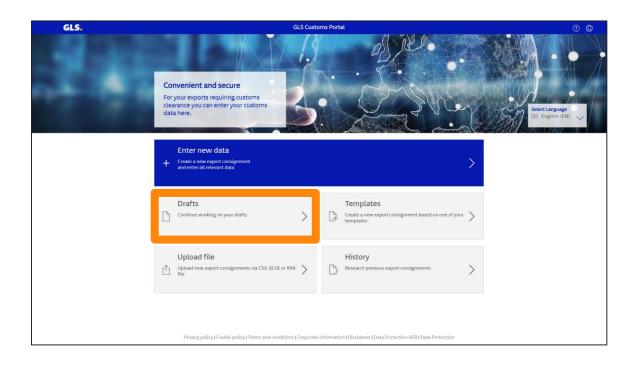

On the home screen, please press "Drafts" to get an overview of all saved drafts.

Drafts are available for 15 days.

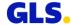

#### **Drafts**

# Drafts

#### Continue working on your drafts

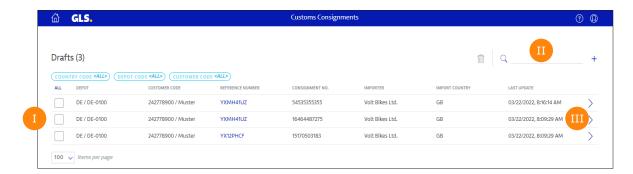

- If necessary, drafts can be marked to be deleted.
- Search field (e.g. for reference number).
- Open a draft for further editing.

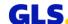

# **Templates**

#### Open your templates

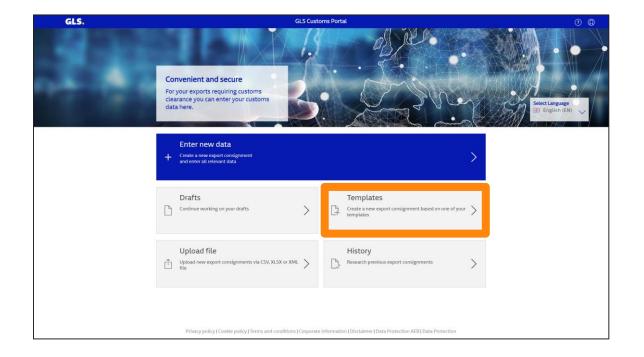

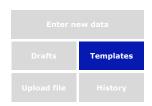

On the home screen, please press "Templates" to get an overview of all **saved** templates.

The created templates are not expiring.

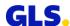

# **Templates**

# **Templates**

#### Open your templates

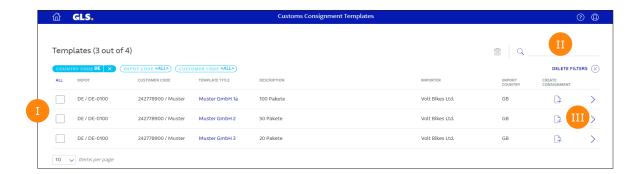

- If necessary, drafts can be marked to be deleted.
- Search field (e.g. for Description).
- Open a template for further editing.

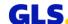

# **Upload file**

#### Upload new export consignments

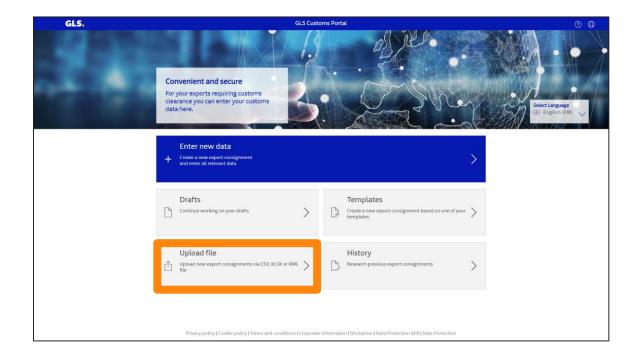

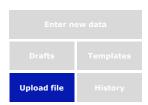

On the home screen, please press "Upload file" if you wish to upload customs data from files.

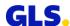

### **Upload file**

# Upload file

#### Selection and upload of files in various formats

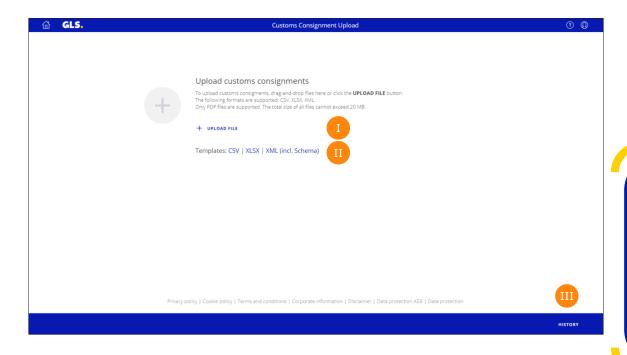

- Please press "UPLOAD FILE" to select a file.
- Here you find sample files in CSV, XLSX and XML format.
- Press "HISTORY" to find the list of uploaded data.

#### **Notification:**

- In case of collective customs clearance (one exporter, one importer but various consignees), leave the consignee information within the CSV upload function empty.
- When entering the "Statistical value" (column BU-BV of the CSV file), specify the currency in EUR! Reason: The "Statistical value" has to be indicated in the customs currency when crossing the border - also for goods which are traded free of charge.
- For customs tariff numbers in the CSV file see the tips on page 13 \[ \rightarrow

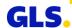

### **Upload file**

Upload file

#### After selection and upload of the files, you can see the uploaded data on an overview page

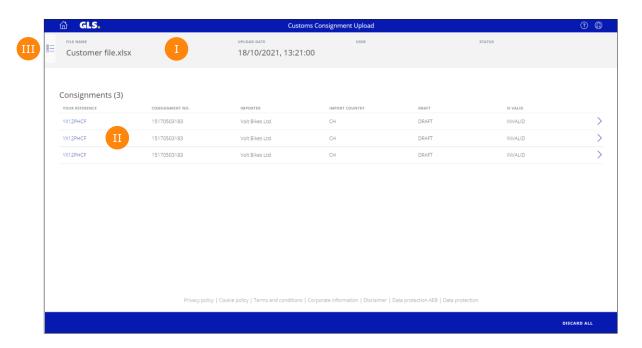

- Information about the data import (file name, date, time, user).
- List of the just uploaded customs consignments.
- By using this button, you can access the list of previous data imports.

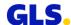

# **History**

# History

#### Research previous export consignments

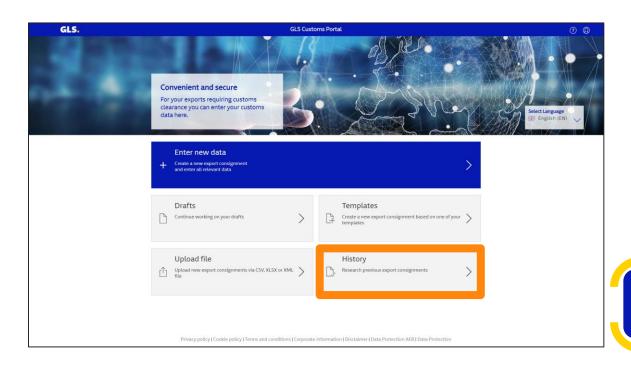

On the home screen, please press "History" to get an overview of all transmitted customs shipments.

**Notification:** Editing is not possible anymore.

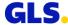

# **History**

# History

#### Research previous export consignments

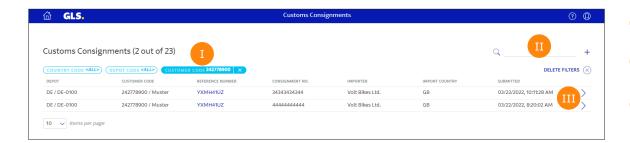

- Filter function
- Search field (e.g. for shipment number).
- Opening detailed information about each customs consignment.

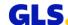

# **Agenda**

- 1 Introduction
- 2 Customs Portal

3 Customs Consignment

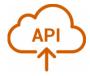

4 User support

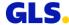

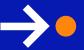

# **General** information

- GLS is offering an automated programming interface in the form of a REST-API which can be accessed via Internet.
- You will find all information regarding the GLS Customs API in the GLS Developer Portal for customers and partners.
- You can access the GLS Developer Portal by the following link:
  - https://dev-portal.glsgroup.net/

Besides the possibility to manually enter data via the GLS Customs Portal, it is possible to transmit the customs data and related export documents via an interface (Customs Consignment API).

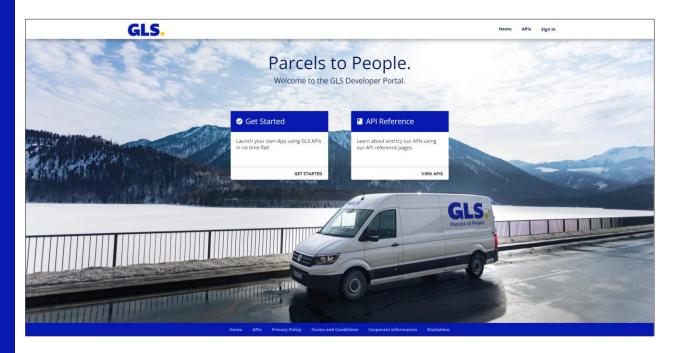

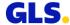

# Login

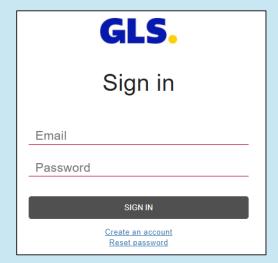

As a GLS customer, you can log in to the GLS Developer Portal by selfregistration.

- In the next step you register your app in the GLS Developer Portal.
- If you want to use your app productively, please contact your local GLS contact person as usual and have the name of your registered app available.
- We will install the final system settings and you can use the API.

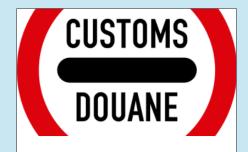

#### Customs API v2

This API allows to create and modify customs information for Parcels handled in the GLS network.

# **Agenda**

- 1 Introduction
- 2 Customs Portal
- 3 Customs Consignment API
- 4 User support

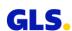

# **User support**

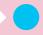

#### For logins and technical questions, just contact your GLS team:

**Customs Portal** Insert your local contact details here

API (activation of your app / interface) Your local GLS field IT

For customs related questions Your GLS depot

We will be happy to help!

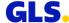

# Thank you! GLS